# **Automatic Web Forms II**

for ACT! 2011 and up

# exponenciel

## **User's manual - part 8**

How to set up a double opt-in form

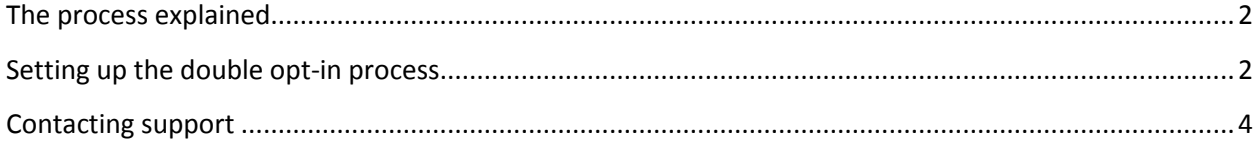

### <span id="page-1-0"></span>**The process explained**

A double opt-in process is a 2-step process. First the person who wants to opt-in fills out the form and submits it. At this point, the Automatic Web Forms sends an e-mail out which contains a confirmation link. The person then clicks the link and the opt-in is confirmed. At this point, the form result may be made available by Automatic Web Forms to be imported in Act! and whatever Server Triggers are set will be triggered.

#### <span id="page-1-1"></span>**Setting up the double opt-in process**

Go to *Forms>Edit form>Opt-in Settings*…. By default, the option *Regular Opt-In* is selected. Click the *Double Opt-In* radio button.

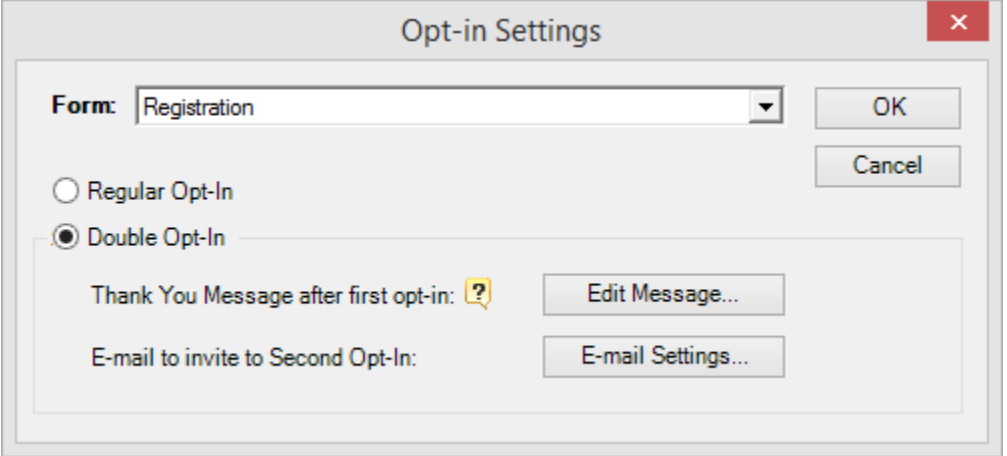

#### **The Thank You message**

At this point, you have to define the Thank you message that the person who opts in will see after the first opt-in.

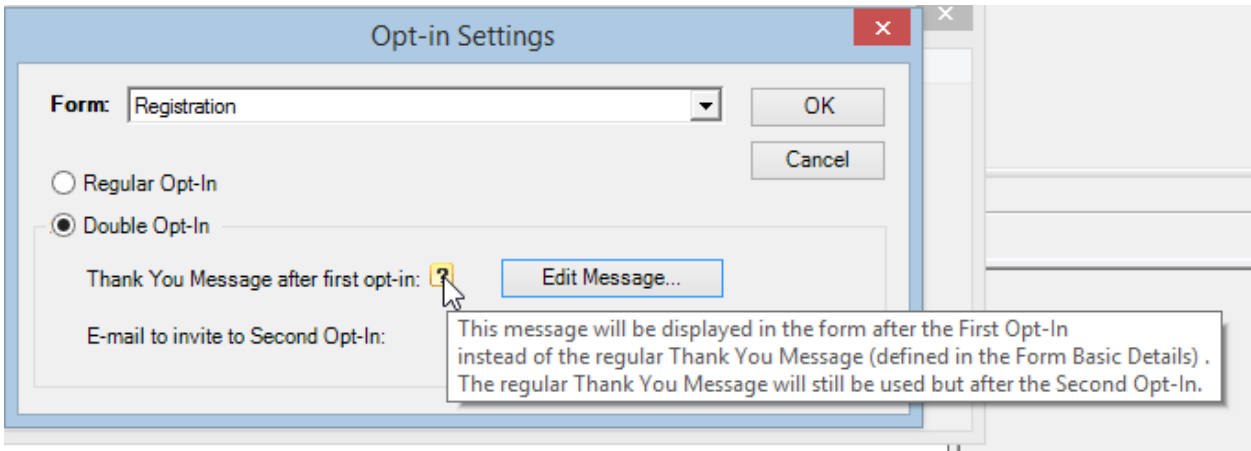

Click the *Edit message…* button to edit the default message.

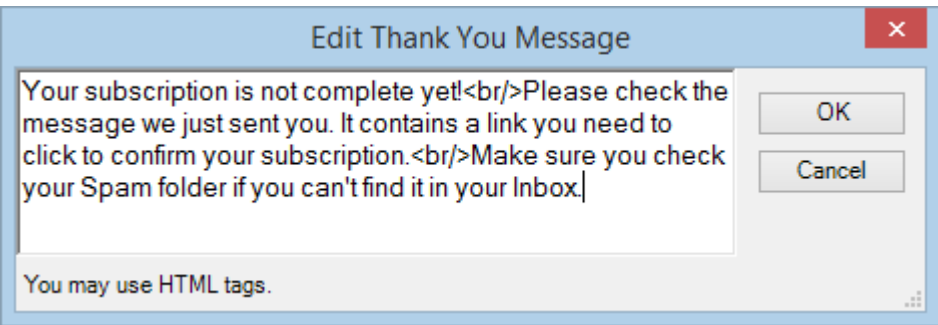

#### **The Confirmation e-mail**

As explained above in the process, an e-mail message is sent to the person who filled out the form immediately after submission.

To define the parameters of this message, click the *E-mail Settings* button.

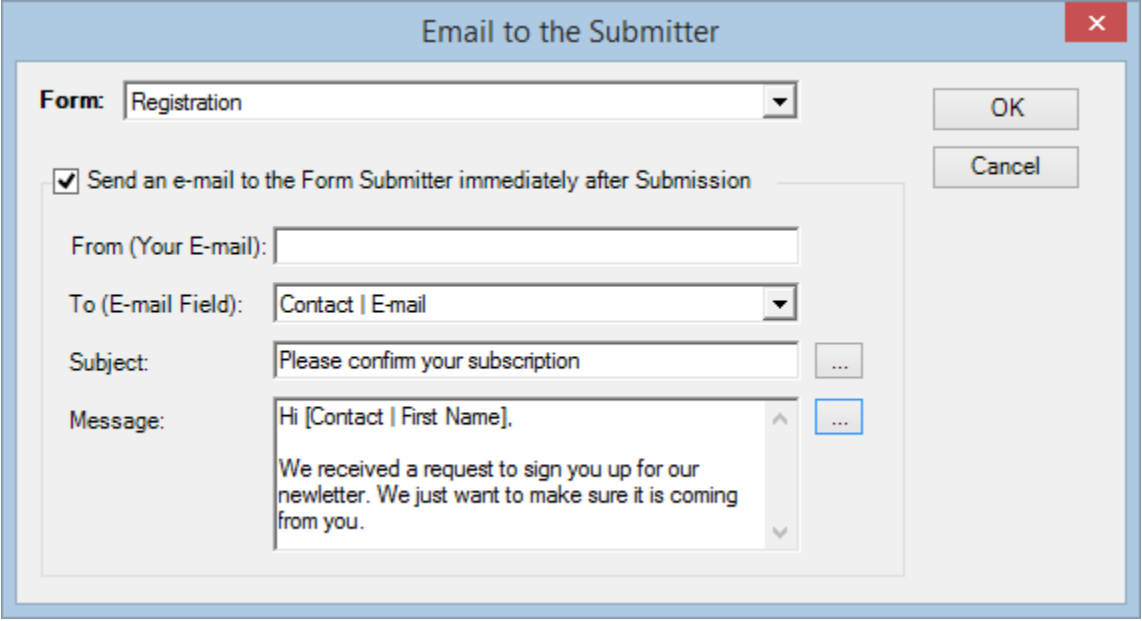

In this window, you need to enter the e-mail address you want the message to be coming from. You need to select the field of your form that contains the e-mail address of the person who opted in, the subject and content of your message.

While editing the subject or the content (after clicking the … button), you may include data from the submitted form. The field placeholders are shown in pink.

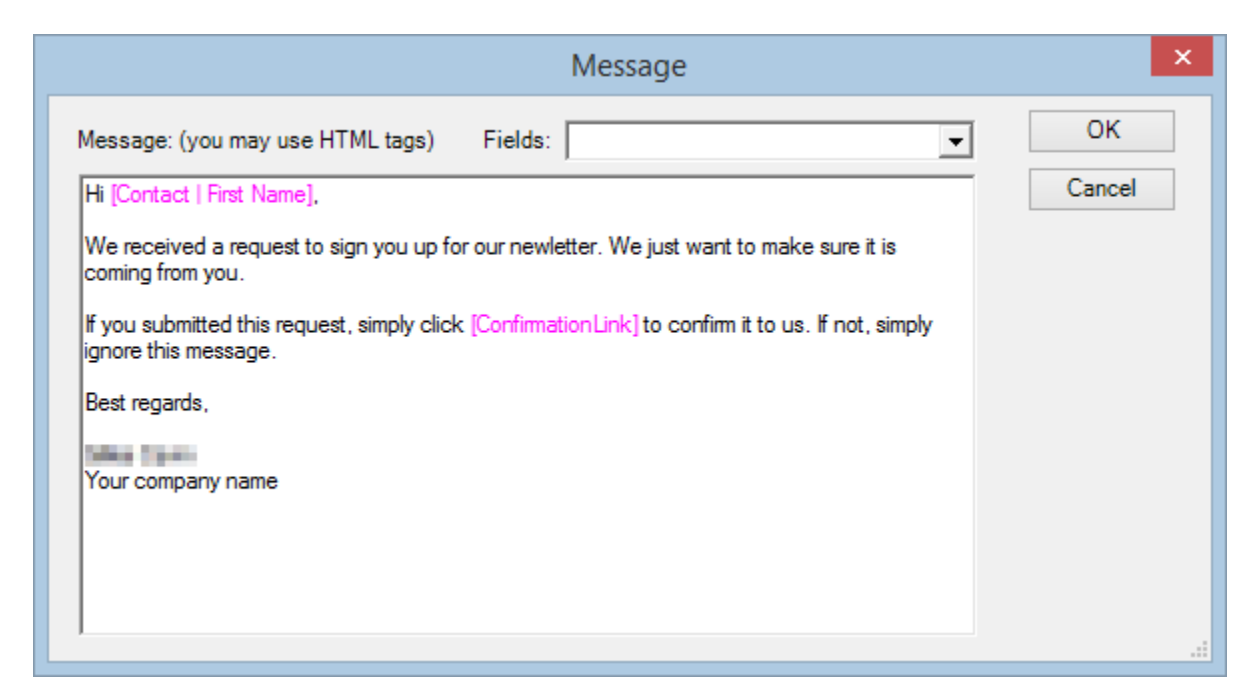

Since the message needs to contain the confirmation link, the [ConfirmationLink] placeholder is required. It will be replaced by a link with the text "this link".

If you want to fully control the confirmation link and are familiar with HTML, you can use the placeholder [ConfirmationURL] which will simply insert the URL in the message. You can then create your custom link this way: <a href="[ConfirmationURL]">Your custom text</a>.

### <span id="page-3-0"></span>**Contacting support**

Support is provided by e-mail at [support@exponenciel.com.](mailto:support@exponenciel.com)

Rev. Aug. 5, 2015 - v.5.1